# Arduino – Intro

**We gaan eerst kennismaken met de Arduino. Wat zie je allemaal op de printplaat? Welke materialen zitten er allemaal bij en wat doen ze eigenlijk.**

**Ook een korte introductie van het programmeer programma, de Arduino IDE. En een programmeer opdracht.**

## Wat heb je nodig:

- Arduino
- Laptop met Arduino IDE
- Breadboard
- Ledjes
- Weerstandjes
- Insteek draden (jumper wires)

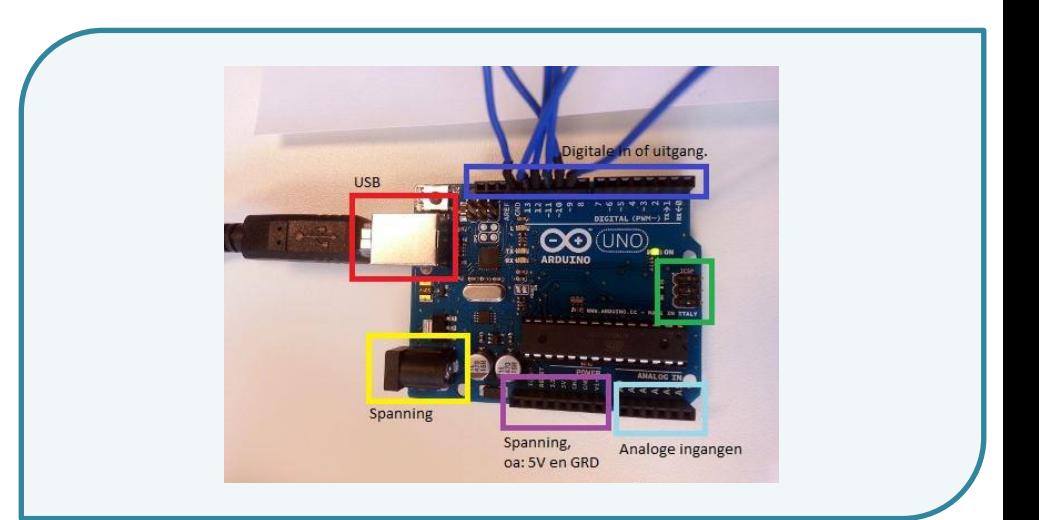

#### Kennismaken met de Arduino:

Zie de afbeelding!

## Rood: USB

Geel: batterij aansluiting Paars: 3V, 5Volt en Aarde (Ground, GND) L.blauw: Analoge ingang. D.blauw: Digitale in of uitgangen. Hiermee kun je iets aan en uitzetten en schakelen.

#### Het Breadboard:

Hierbij zijn de gaatjes doorverbonden in de richting van de pijlen. In het breadboard steek je de led's, jumper wires, weerstandjes en dergelijke die je verbind met de Arduino.

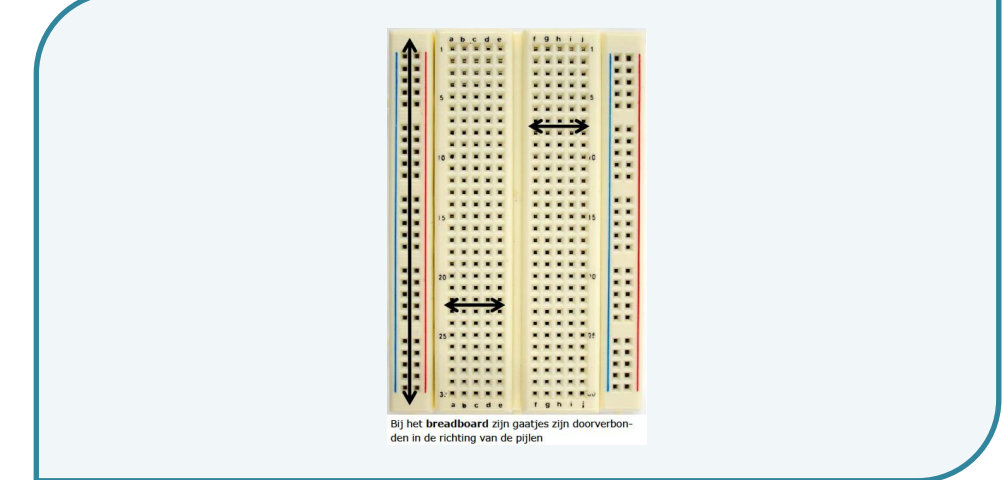

# Inhoud Arduino box – Elektronische componenten.

Voor meer informatie over de inhoud ga dan naar: [http://oscarromero-arduino.weebly.com/elektronische](http://oscarromero-arduino.weebly.com/elektronische-componenten.html)[componenten.html](http://oscarromero-arduino.weebly.com/elektronische-componenten.html)

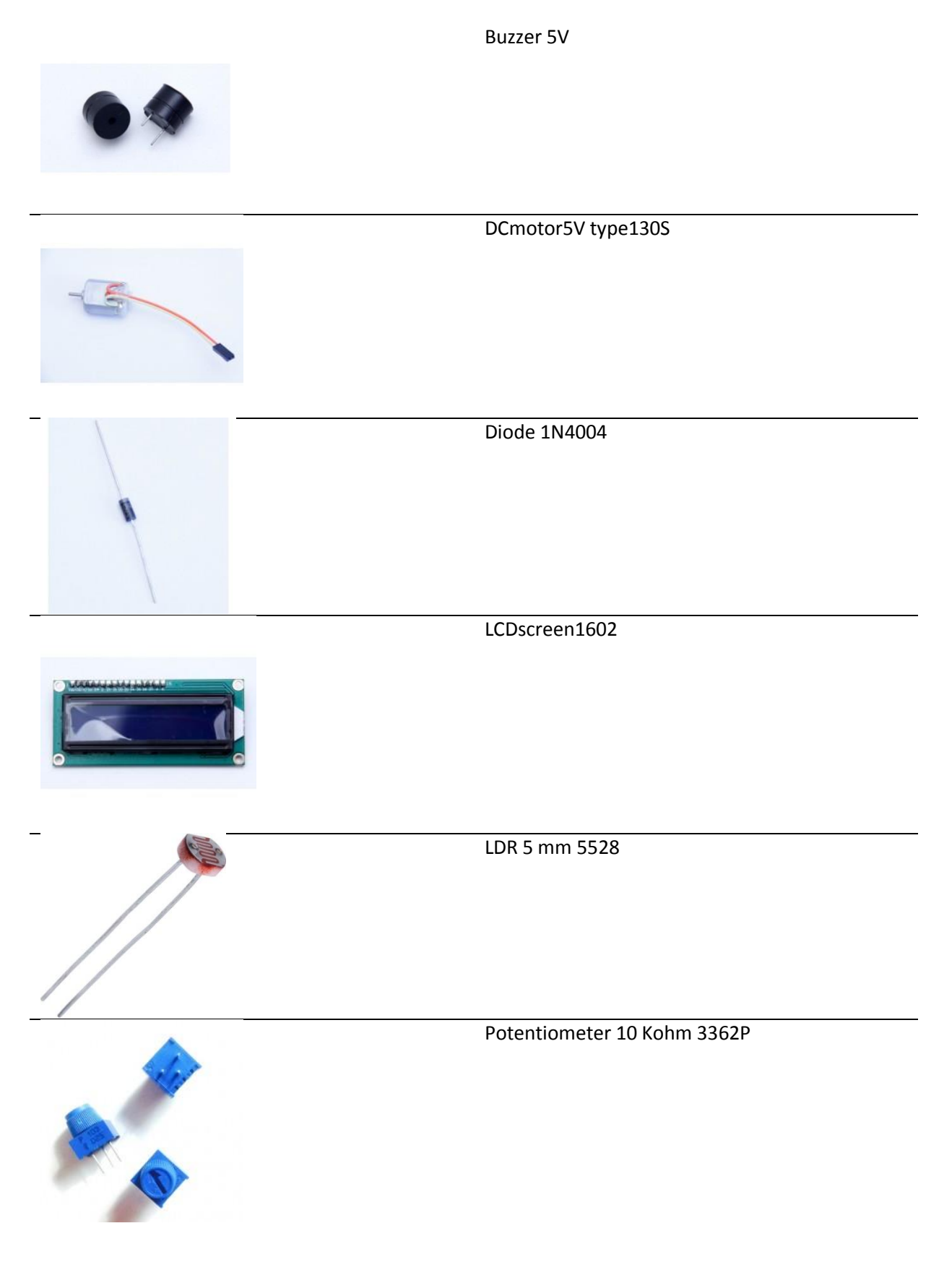

I.Smid | 2015

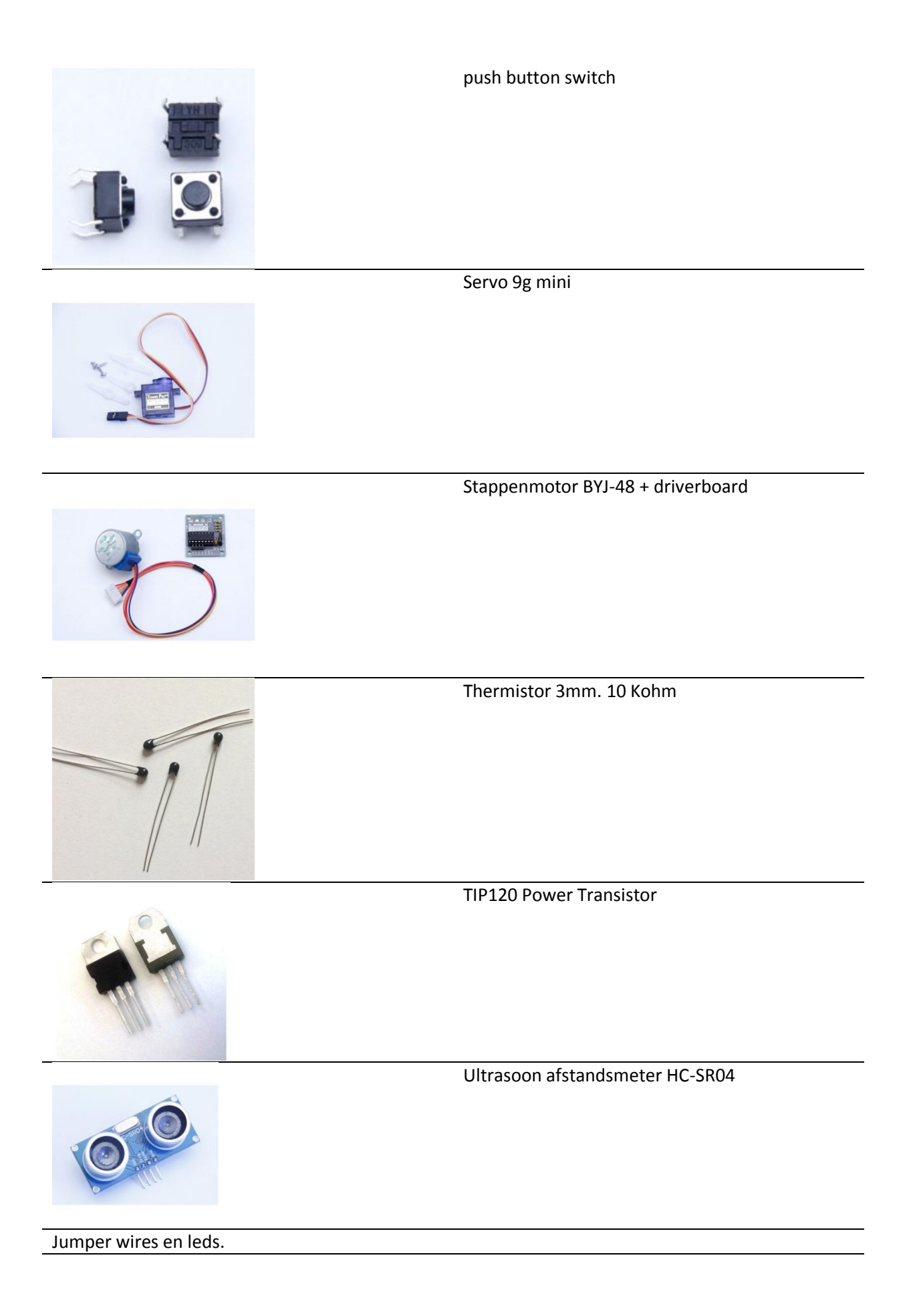

## **Software**

Het programma (sketch) wordt in het witte veld geschreven. Via een USB wordt de sketch geupload op de Arduino. De Arduino zal dan uitvoeren wat er is geprogrammeerd. Op www.Arduino.cc is de software te downloaden.

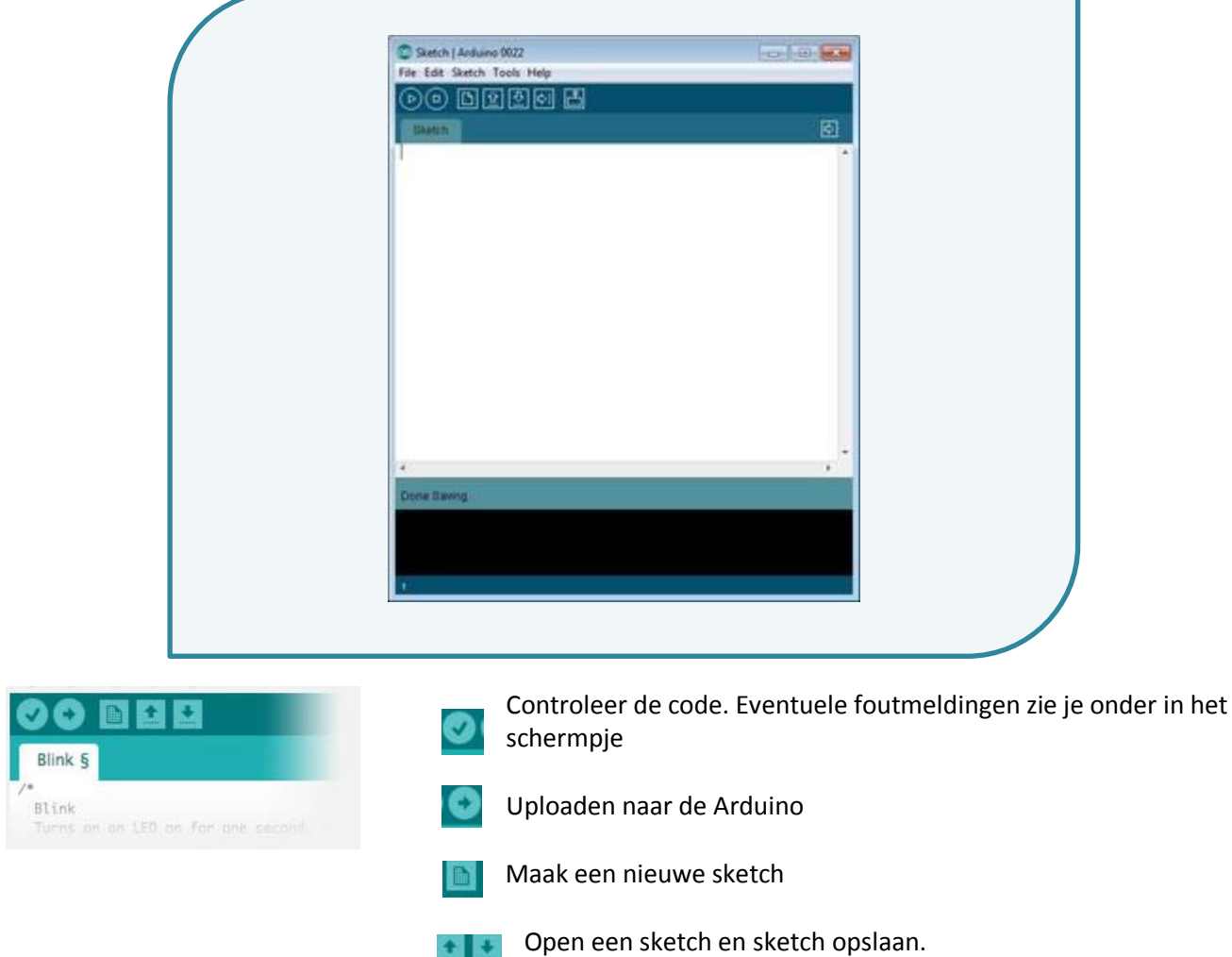

#### Het programma:

**Void setup()** en **void loop()** zijn verplichte onderdelen van de sketch! Binnen de 'void setup' vertel je welke pins zijn aangesloten en als uitgang (output) dienen Binnen de 'void loop' zet je de code die steeds herhaalt gaat worden.

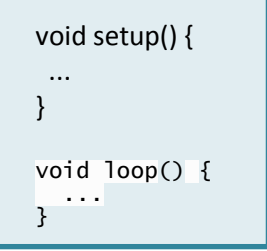

# De eerste sketch: Hier zie je dat de tekst achter schuine streepjes informatie bevat: Welke opdracht dit is: dit programma zorgt ervoor dat een LED 1 sec. aan en 1 sec. uit gaat.

Blink Schakelt een LED 1 seconde aan, en dan 1 seconde uit, en blijft dit herhalen. Dit voorbeeld is in de public domain. \*/

#### Welke pin gebruikt wordt en waarom:

Pin 13 heeft een LED op de meeste Arduino boards. Geef het een naam:

#### Hierna begint de code:

/\*

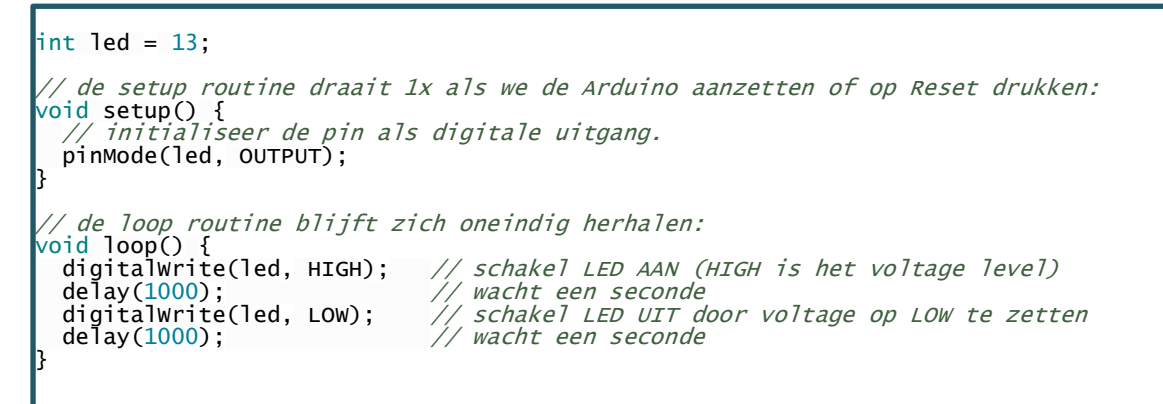

OPDRACHT: een ledje laten knipperen

- 1. Verzamel de dingen die je nodig hebt om een led te laten blinken:
	- a. Led
	- b. Weerstand 330 Ohm [oranje/oranje/bruin]
	- c. Jumper wire,
	- d. Breadboard,
	- e. Arduino
- 2. Monteer de onderdelen zoals je het op de afbeelding ziet.

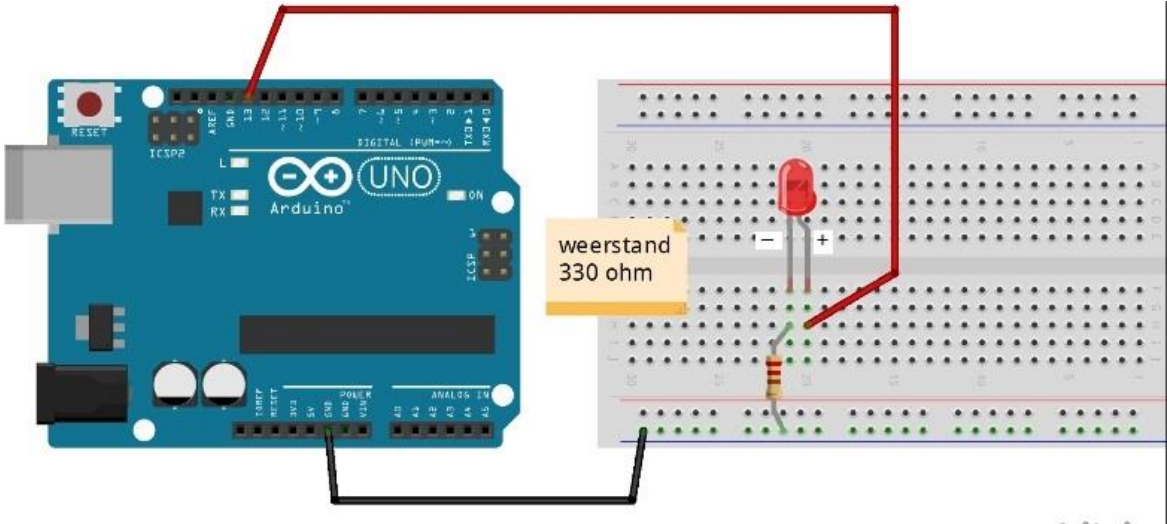

fritzing

- 3. Open het Arduino programma op de laptop.
- 4. Ga naar 'Bestand -> openen en zoek naar het bestand '\_1\_led.ino' in de map Arduino.
- 5. Sluit de USB kabel aan op je laptop en de Arduino.
- 6. Klik op  $\bullet$  om de code te controleren.
- 7. Klik op  $\Box$  om de code te uploaden naar de Arduino.
- 8. Als je alles goed hebt aangesloten dan zie je het ledje knipperen.
- 9. Verander de tijd van 1 seconde (1000) achter 'delay '. Wat gebeurt er? Gaat het sneller of langzamer?

In de volgende lessen ga je met meer ledjes aan de slag!